*You are here: Elite Field Settings > EKG Settings > Install Elite Desktop Client*

# <span id="page-0-0"></span>**INSTALLING THE ELITE DESKTOP CLIENT**

 Elite uses the Elite Desktop Client to import data from EKG monitors and to import patients' scanned driver's license. Install the Elite Desktop Client on all Elite Field devices that will import EKG cases or scan driver's licenses.

## **Import Application Setup Steps (Cable, Wi-Fi, Bluetooth or USB)**

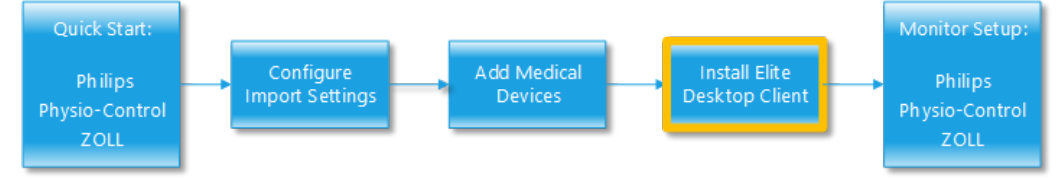

## **Facts**

- ZOLL, Physio-Control and Philips **require** the Elite Desktop Client for **all import methods** except when importing EKG cases from the cloud.
- Providers can scan a patient's driver's license if the device is online and when the device is offline if the Elite Desktop Client is installed on the device. See **Quick Start: ID [Scanner](https://www.imagetrendelite.com/University/Content/4_Tools/Form_Manager/ID_Scanner/Setup/Quick_Start_ID_Scanner_Setup.htm) Setup**.

#### **Elite Desktop Client**

- .NET 4.5.1 is required to complete the Elite Desktop Client install.
- Installation and configuration of the Elite Desktop Client application is required to use the Import EKGs tool on incident forms.
- Internet connection is not required to configure the Elite Desktop application or to use the Import EKGs tool; however it is required to install the Elite Desktop Client.

## **[NOTE:](javascript:void(0))**

- The Elite Desktop Clients needs to be configured on each device that will import EKGs. After configuring the Elite Desktop Client, you should not need to configure it again for that device.
- The Elite Desktop Client notifies users with an Update Client button when there is an update ready. This information appears on the list of EKG Incidents to import into your incident.

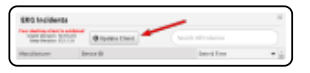

You can view Elite Desktop Client import errors in the Logs. In the Elite Desktop Client, click the *Open Logs Folder* to view import errors for EKG monitors.

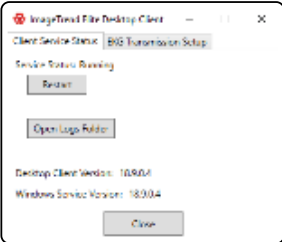

# **How to Install the Elite Desktop Client on Your Device**

- 1. On an Elite Field device, download the **Elite [Desktop](https://www.imagetrendelite.com/University/Content/15_Document_Downloads/EliteDesktopClientInstaller_20.02.1.0.msi) Client**.
- 2. On the device's desktop, locate and open the file to begin setting up the Elite Desktop Client.
- 3. Continue setup through the Elite Desktop Client.

• ID Scanning Overview

## Reference Related Tasks

- [Installing](#page-0-0) the Elite Desktop Client
- **[Installing](https://www.imagetrendelite.com/University/Content/4_Tools/Form_Manager/ID_Scanner/Setup/Installing_iOS_Utilities_App.htm#aanchor898) the iOS Elite Utilities App**
- **Testing ID [Scanner](https://www.imagetrendelite.com/University/Content/4_Tools/Form_Manager/ID_Scanner/Setup/Testing_ID_Scanner_Setup.htm#aanchor296) Setup**

**[Contact](javascript:void(0)) Us**

**[Copyright](javascript:void(0))**